# iCoder User Guide

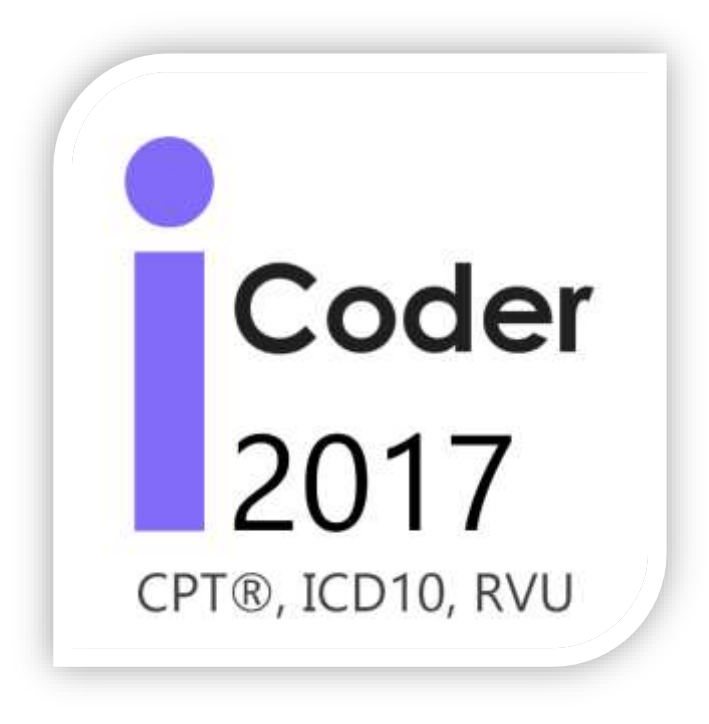

CPT® copyright 2016 American Medical Association. All rights reserved. Fee schedules, relative value units, conversion factors and/or related components are not assigned by the AMA, are not part of CPT, and the AMA is not recommending their use. The AMA does not directly practice medicine or dispense medical services. The AMA assumes no liability for data contained or not contained herein. CPT is registered trademark of the American

Medical Association.

# <span id="page-1-0"></span>Table of Contents\_Toc409347057

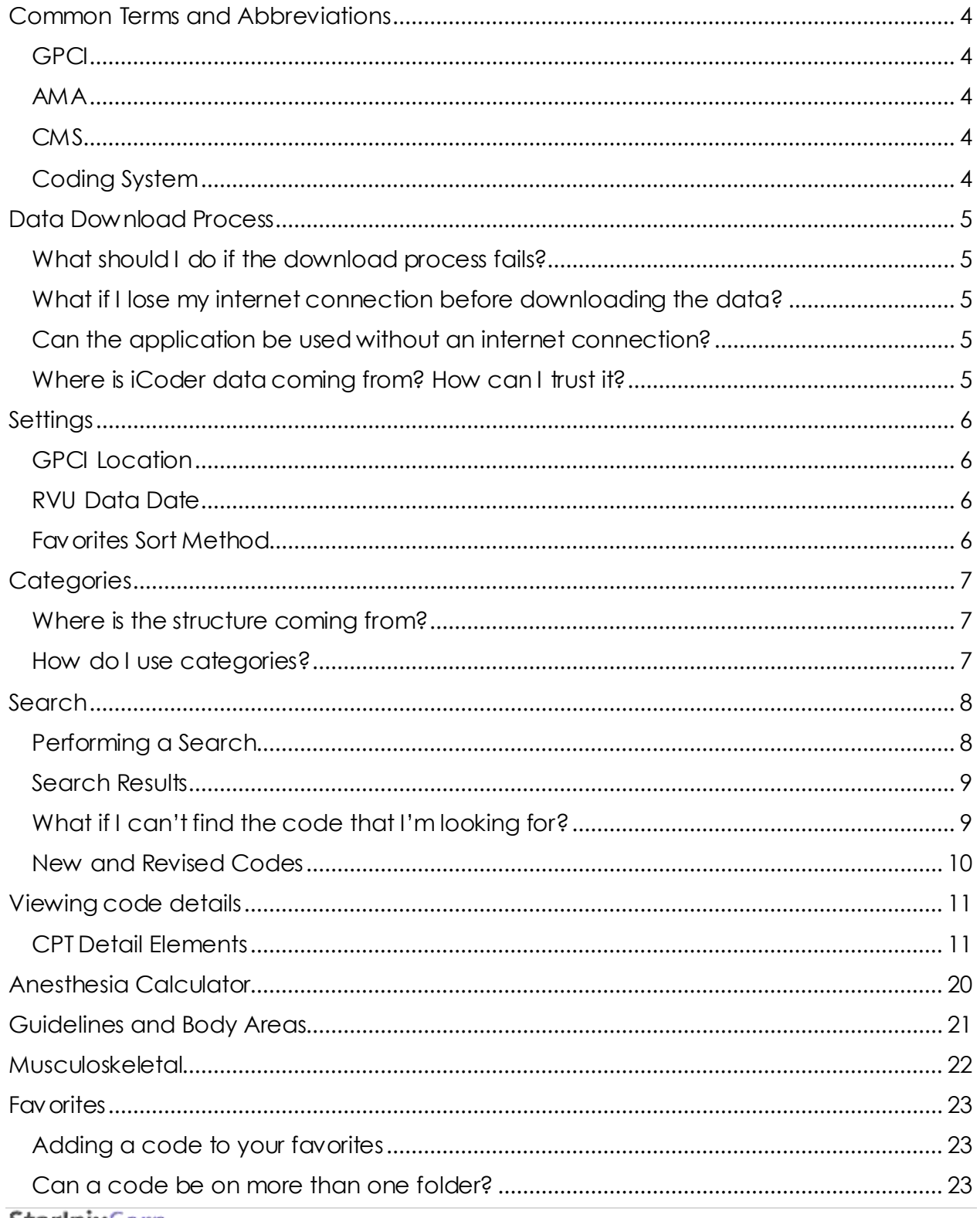

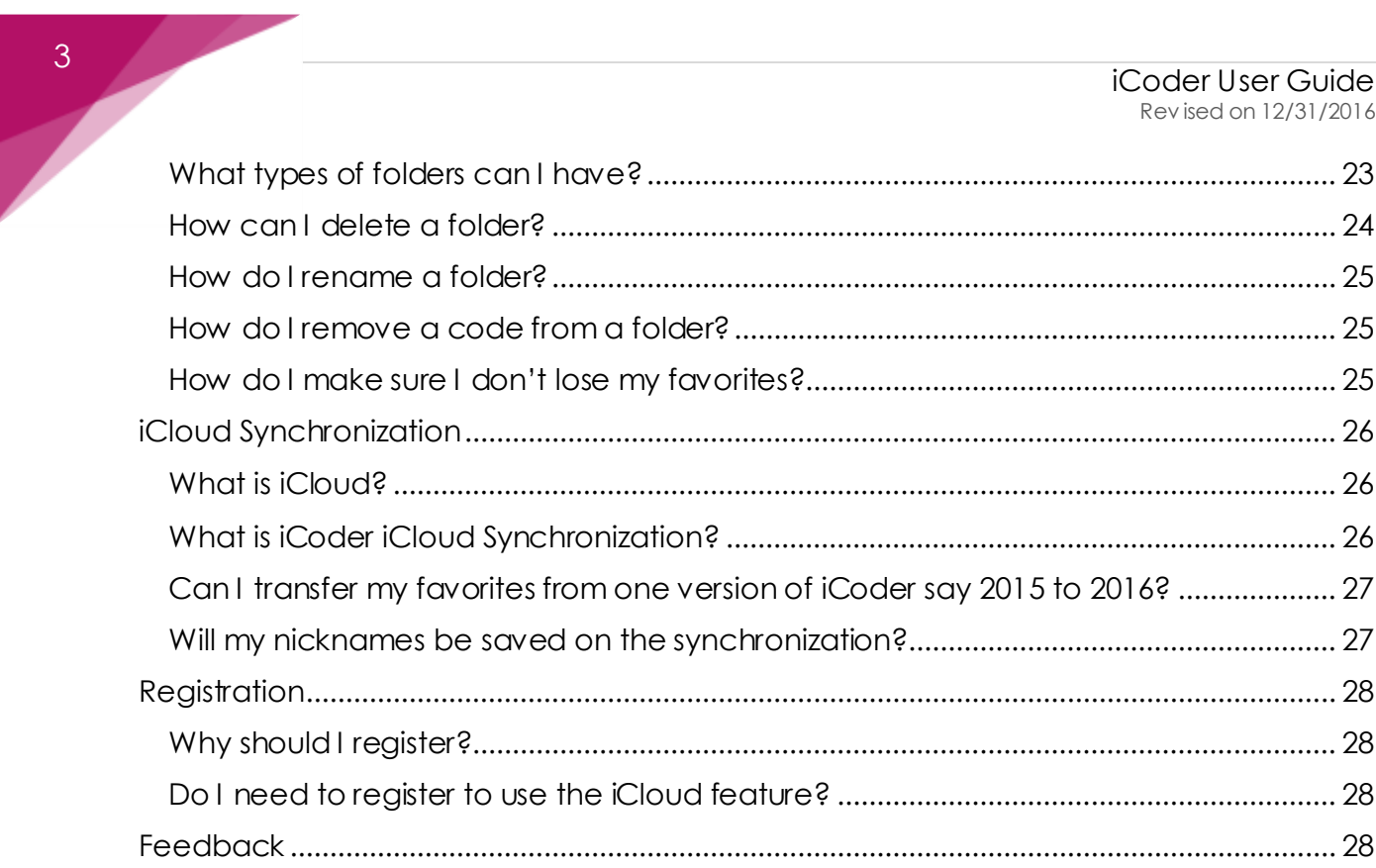

# <span id="page-3-0"></span>Common Terms and Abbreviations **GPCI**

<span id="page-3-1"></span>Geographic Practice Cost Index is used along with Relative Value Units by Medicare to determine allowable payment amounts for medical procedures.

## <span id="page-3-2"></span>AMA

The American Medical Association, founded in 1847 and incorporated in 1897, is the largest association of physicians—both MDs and DOs—and medical students in the United States.

## <span id="page-3-3"></span>CMS

The Centers for Medicare & Medicaid Services (CMS), previously known as the Health Care Financing Administration (HCFA), is a federal agency within the United States Department of Health and Human Services (DHHS) that administers the Medicare program.

## <span id="page-3-4"></span>Coding System

Coding system refers to a set of medical codes that target a specific domain, such as medical procedures, medical diagnostics or medical nomenclature.

# <span id="page-4-0"></span>Data Download Process

The first time iCoder starts, it will attempt to download all the data it needs to its database. This is done for the purpose of allowing the application to work off-line, and also to make the download from the app store lighter.

## <span id="page-4-1"></span>What should I do if the download process fails?

In case the download fails, you should verify your internet connection and try again by closing the app and opening it again.

To close the app you can double-tap your home button, look at the app's image and drag it up to close it.

<span id="page-4-2"></span>What if I lose my internet connection before downloading the data? You can close the app and try again when you regain your connection to the internet.

## <span id="page-4-3"></span>Can the application be used without an internet connection?

Yes, you only need an internet connection when opening the app for the first time or when synchronizing your favorites to iCloud (see below).

## <span id="page-4-4"></span>Where is iCoder data coming from? How can I trust it?

iCoder data comes from two primary sources:

- The American Medical Association (AMA)
- Centers for Medicare & Medicaid Services (CMS)

# <span id="page-5-0"></span>**Settings**

The settings screen allows you to configure iCoder to your personal preferences, the available settings are:

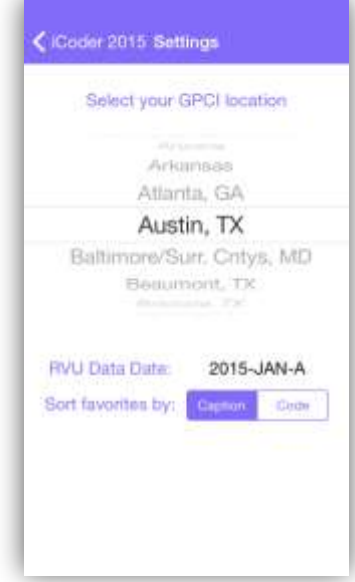

## <span id="page-5-1"></span>GPCI Location

Geographic Practice Cost Index is used along with Relative Value Units by Medicare to determine allowable payment amounts for medical procedures.

In iCoder the GPCI is used to calculate and retrieve the Facility and non-facility rates and the anesthesia conversion factors.

You can scroll up or down to select your location and all the values will be calculated for it.

# <span id="page-5-2"></span>RVU Data Date

This setting displays the current date for the CMS relative value unit files that iCoder is using. RVU files change around every 3 months, so with this you can make sure that you are using the correct date. When the files are

updated, you will get an update for the app so you can

download the latest files.

## <span id="page-5-3"></span>Favorites Sort Method

This setting controls how the favorites are sorted on the favorite screen:

- Caption: Sorts favorites by their title, which might be the original title on the data or the nickname that you gave it.
- Code: Sorts favorites by their code, which can be its CPT code, or its ICD code if it's an ICD9 or an ICD10.

## <span id="page-6-0"></span>**Categories**

The categories screen lists all the procedure code categories found on the CPT, the HCPCS codes and the ICD9 and ICD10.

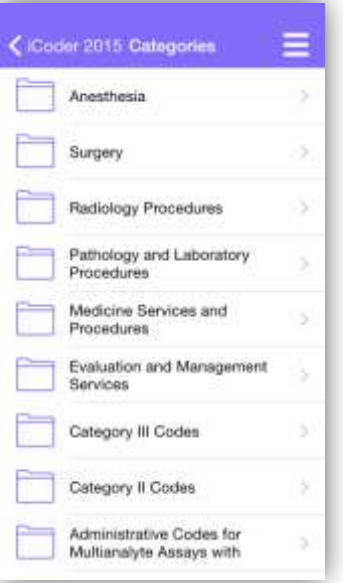

## <span id="page-6-1"></span>Where is the structure coming from?

The structure for CPTs shown in this categories comes from the AMA, this is how they have structured their codes for use on the current year.

For HCPCS and ICD codes, the structure shown comes from CMS.

## <span id="page-6-2"></span>How do I use categories?

Tapping each category will give you additional categories and finally the codes that can be found on each one. You can use the back button to return to the previous category. The menu button will lead you back to the main menu.

Tapping any of the codes will lead you to its details and additional information about the code.

## <span id="page-7-0"></span>Search

The search screen allows you to make searches for codes on the codes in iCoder, including CPT, HCPCS, ICD9 and ICD10.

## <span id="page-7-1"></span>Performing a Search

To perform a search:

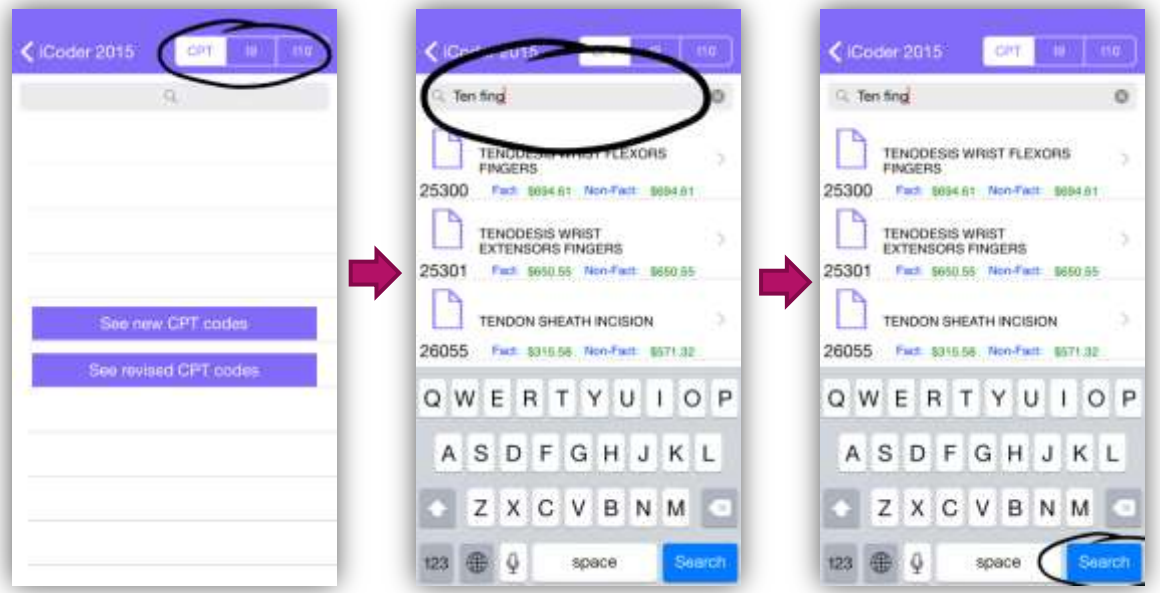

First select the type of search want to perform:

- CPT: Searches both the CPT and HCPCS codes.
- ICD9: Searches for only ICD9 codes.
- ICD10: Searches for only ICD10 codes.

Next, enter the term you want to search for in the search box. You can search either by the specific code, such as typing '493.0' for ICD9 or '99213' for CPT, or you can type one or more terms or keywords separated by a space, such as: 'acute asthma' for ICD10.

When writing your terms, take the following tips into account:

- When entering a code, such as '99213' or '493.01' make sure that you are in the correct search type: CPT ICD9 or ICD10. Also make sure not to type anything other than the code, for example do not type: '99213 visit'.
- Write as little as possible on your term, for example:
	- o If searching the ICD10 instead of typing 'burn to hand' type 'burn hand'.
	- o If searching the ICD10 instead of typing 'pancreatic secretion' type 'pancre sec'.
	- o If searching the CPT instead of typing 'tendon finger' type 'ten fing'

Using this abbreviations will make your search return more results and allow you to avoid typing more than necessary.

 Do not use common words in search, such as 'to', 'from', 'and', 'of'. You should just type the specific keywords that you are looking for as shown above.

To complete your search, use the 'Search' button that appears on your onscreen keyboard.

## <span id="page-8-0"></span>Search Results

Once your search is complete, you will be presented with a list of results. When looking for a CPT code you will see the code that you are looking for and the codes that are near that code, which means the codes that are before it and after it on the CPT. This allows you to better select the proper code based on the results.

To see the details of a result simply tap it and you will be presented with its details screen.

For CPT codes you will see the Facility (Fact) and Non-Facility (Non-Fac) rates displayed on the search results.

## <span id="page-8-1"></span>What if I can't find the code that I'm looking for?

If after following these tips you still cannot find the code you are looking for, there are a couple of possibilities:

- The code you are looking for have been removed. Since codes change every year there is always the possibility that the code was removed for the year.
- The code was revised. Sometimes a code is revised either its number or its description. To see revised codes you can tap the 'See revised CPT codes' on the search screen.
- There is a data problem on the application. If you find that the code exists on other services, such as in the CPT book or on the AMA's web site but not on iCoder, please contact us using the built-in feedback system or emailing us at [softwaresupport@starinix.com.](mailto:softwaresupport@starinix.com)

## <span id="page-9-0"></span>New and Revised Codes

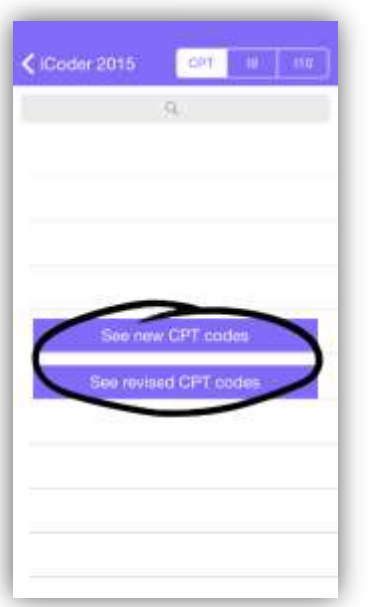

iCoder contains functionality to show new and revised CPT codes for the current year.

To see new CPT codes go to the search screen and tap the 'See new CPT codes' button.

To see revised CPT codes go to the search screen and tap the 'See revised CPT codes' button.

# <span id="page-10-0"></span>Viewing code details

Whenever you tap a code be it a CPT or ICD code, you will get a detail screen which contains a set of data elements for that code. Below is a description of each data element and its purpose.

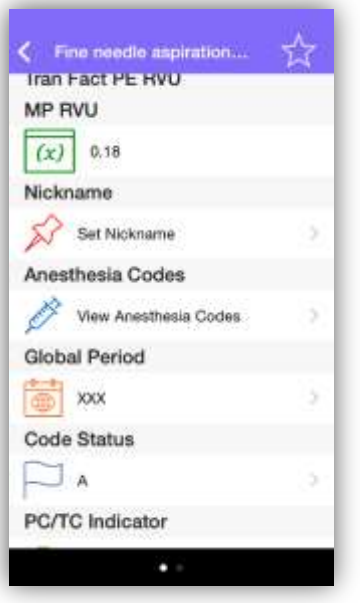

## <span id="page-10-1"></span>CPT Detail Elements

*CPT Code*

This is the code given to this concept by the AMA.

#### *Descriptors*

Each CPT code will have a short, medium and full descriptor which describes the concept in various details.

## *First Appearance*

The year when this code first appeared on the CPT.

# *Reportable*

If this CPT code can be used for billing purposes.

## *Level*

PC indicates that this code is at the procedure level.

## *Citation*

Indicates the places where this code has been cited or used.

## *Additional Guideline*

Provides additional information on how to use the code. This information is provided by the AMA.

## *Facility Rate*

The rate at which this service will be paid by Medicare for services performed in inpatient or outpatient hospital settings, emergency rooms, skilled nursing facilities, or ambulatory surgical centers (ASCs). This rate is calculated using the selected GPCI location.

## *Non-Facility Rate*

The rate at which this service will be paid by Medicare for services performed any other setting other than the ones specified on the facility rate. This rate is calculated using the selected GPCI location.

# *Work RVU*

Relative Value Unit (RVU) for the physician work in the service as published in the Federal Register Fee Schedule for Physicians Services for app's current RVU data year (Available in settings).

## *Tran Non-Fact PE RVU*

Non-Facility Practice Expense RVU, is the Relative Value Unit (RVU) for the resourcebased practice expense for the non-facility setting, as published in the Federal Register Fee Schedule for Physicians Services for the app's current RVU data year (Available in settings).

# *Tran Fact PE RVU*

Facility Practice Expense RVU, is the Relative Value Unit (RVU) for the resource-based practice expense for the facility setting, as published in the Federal Register Fee Schedule for Physicians Services for the current RVU data year (Available in settings).

# *MP RVU*

Malpractice RVU, is the RVU for the malpractice expense for the service as published in the Federal Register Fee Schedule for Physicians' Services for the app's current RVU data year (Available in settings).

# *Nickname*

The nickname allows you to set a common name to identify the code when searching or browsing for codes. To set a nick name simply tap the row and enter it. Once you set a nickname you will see this name on the details screen and also when searching and in your favorites.

# *Anesthesia Codes*

Tapping this row will display all anesthesia codes related to the current CPT code and their based units. You will see both preferred and alternate codes. Note that this option will only appear on codes for which anesthesia applies, for example CPT 21685.

# *Global Period*

Provides time frames that apply to each surgical procedure. Tapping the row will reveal the description of the value.

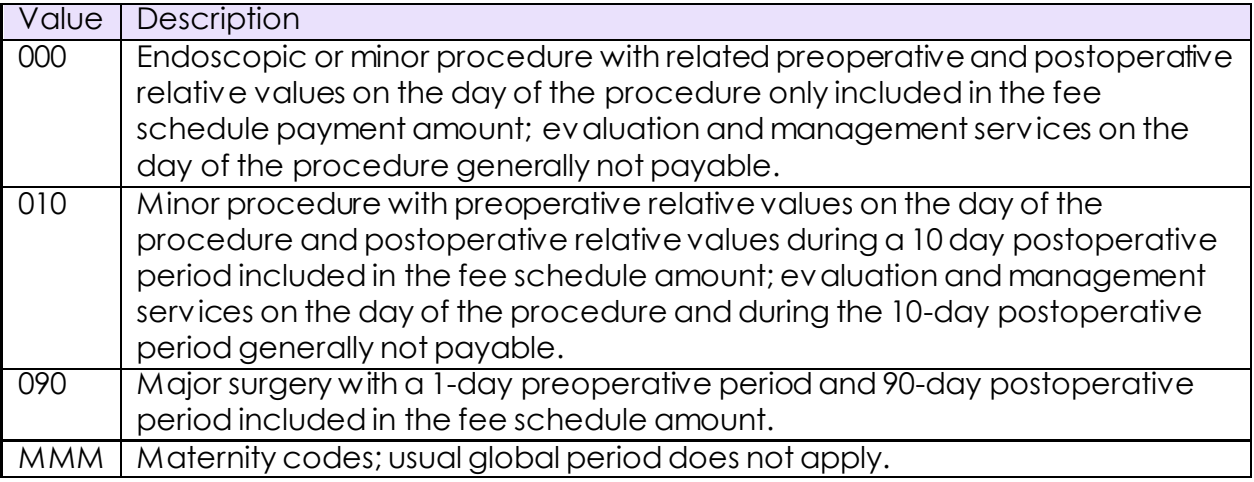

## StarInixCorp.

Copyright StarInix Corporation © 2016

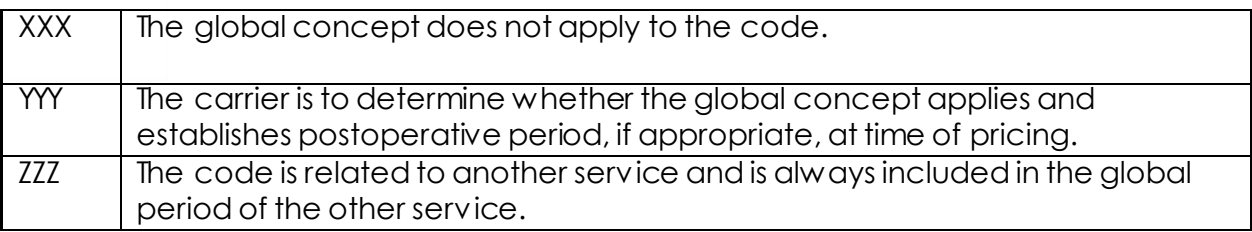

# *Code Status*

Indicates whether the code is in the fee schedule and whether it is separately payable if the service is covered. See table below for description of values. Only RVUs associated with status codes of "A", "R", or "T", are used for Medicare payment. Tapping the row will reveal the description of the value.

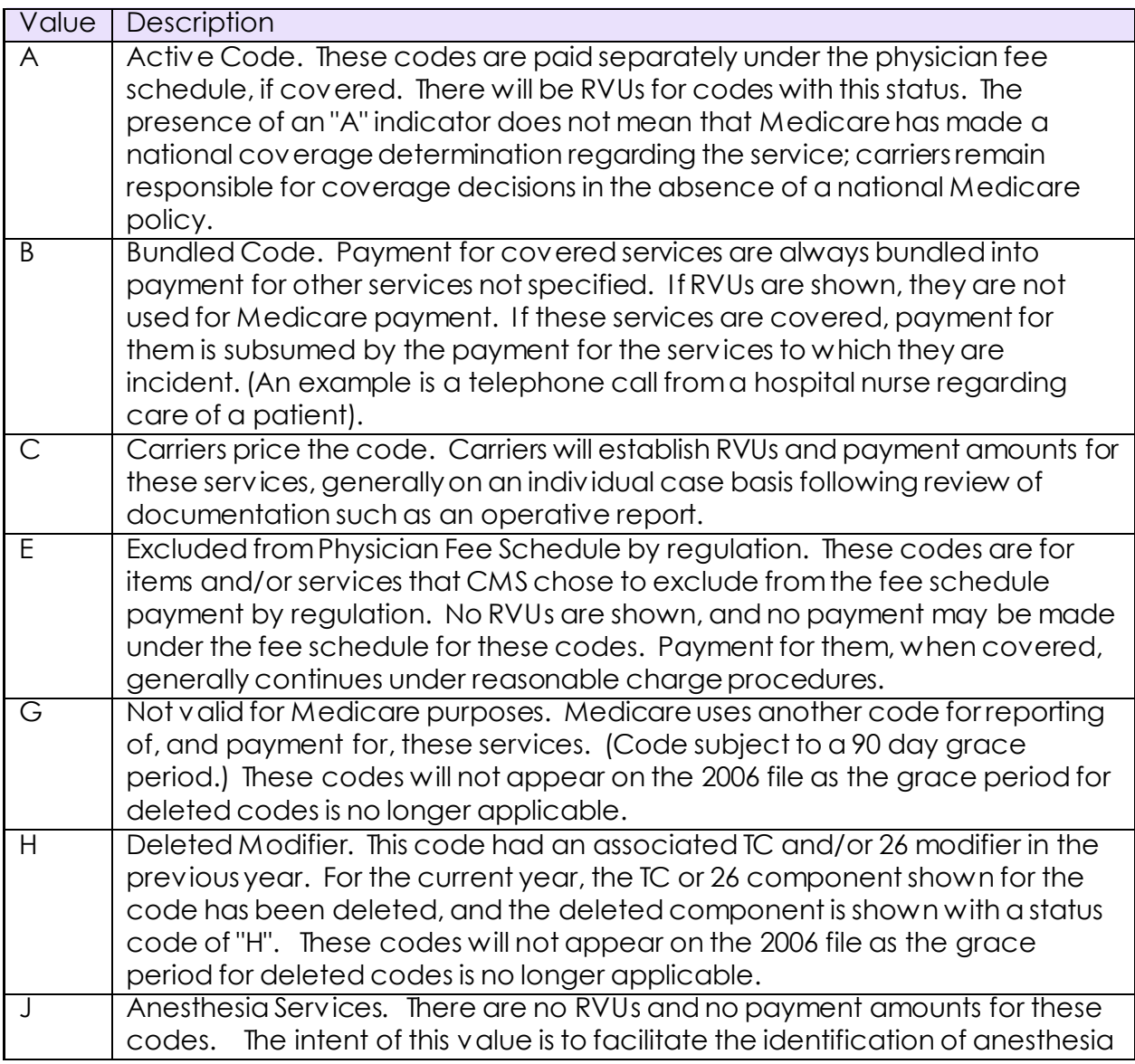

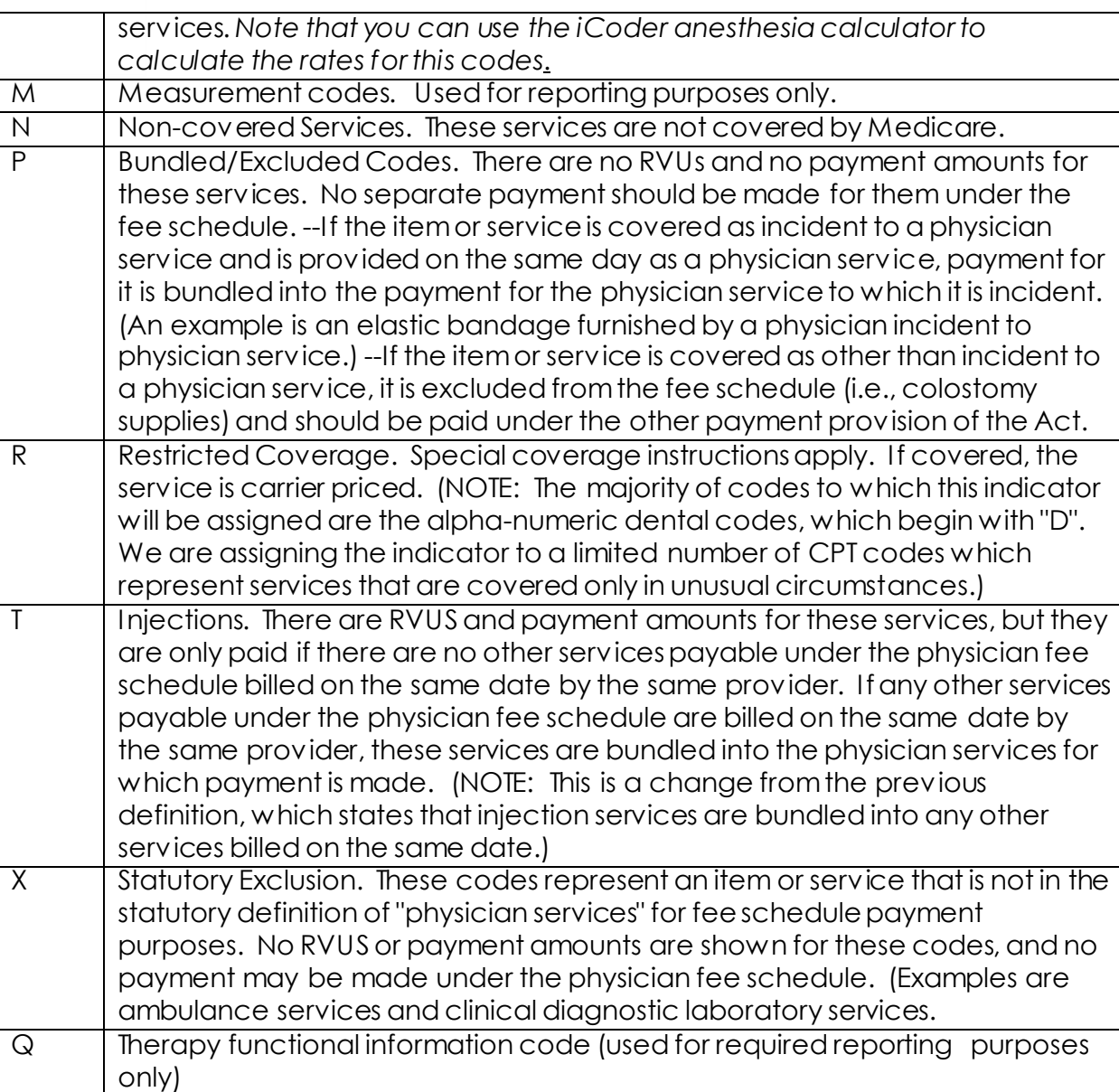

# *PC/TC Indicator*

Professional or technical component indicator. See table below for description of values. Tapping the row will reveal the description of the value.

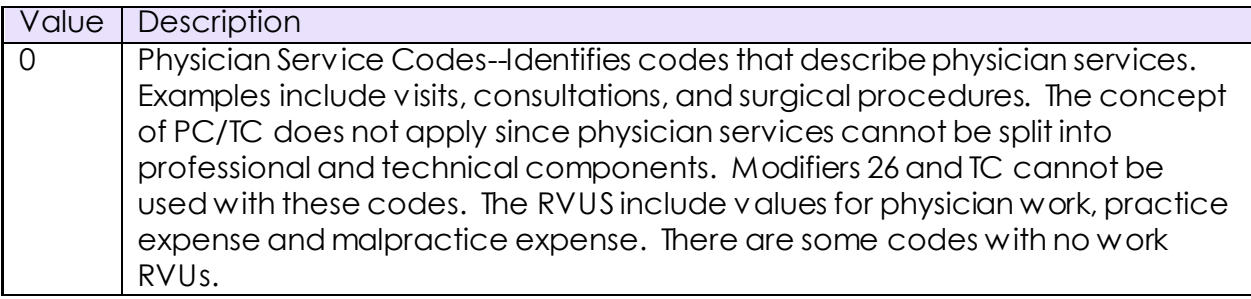

StarInixCorp.<br>Copyright StarInix Corporation © 2016

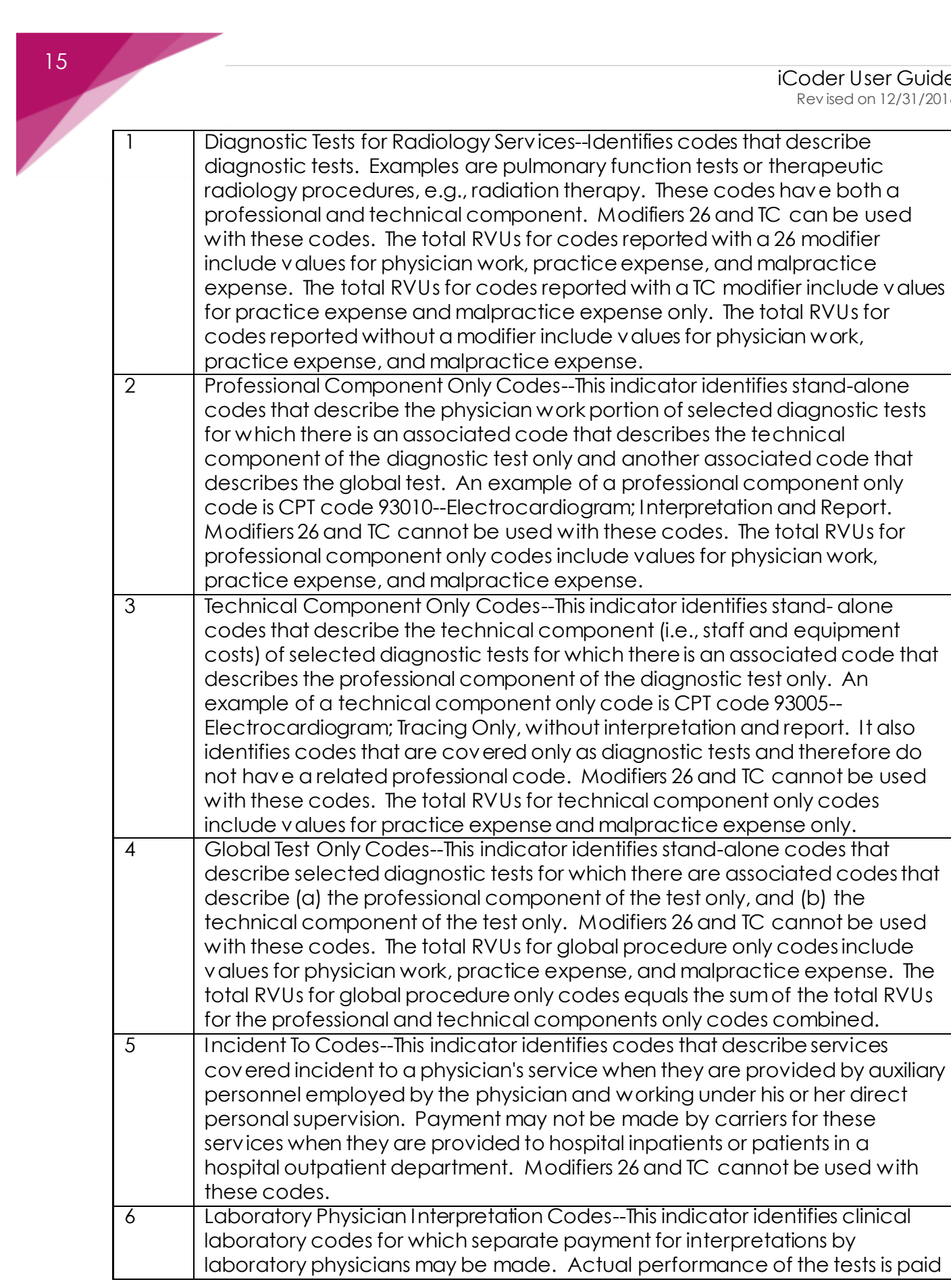

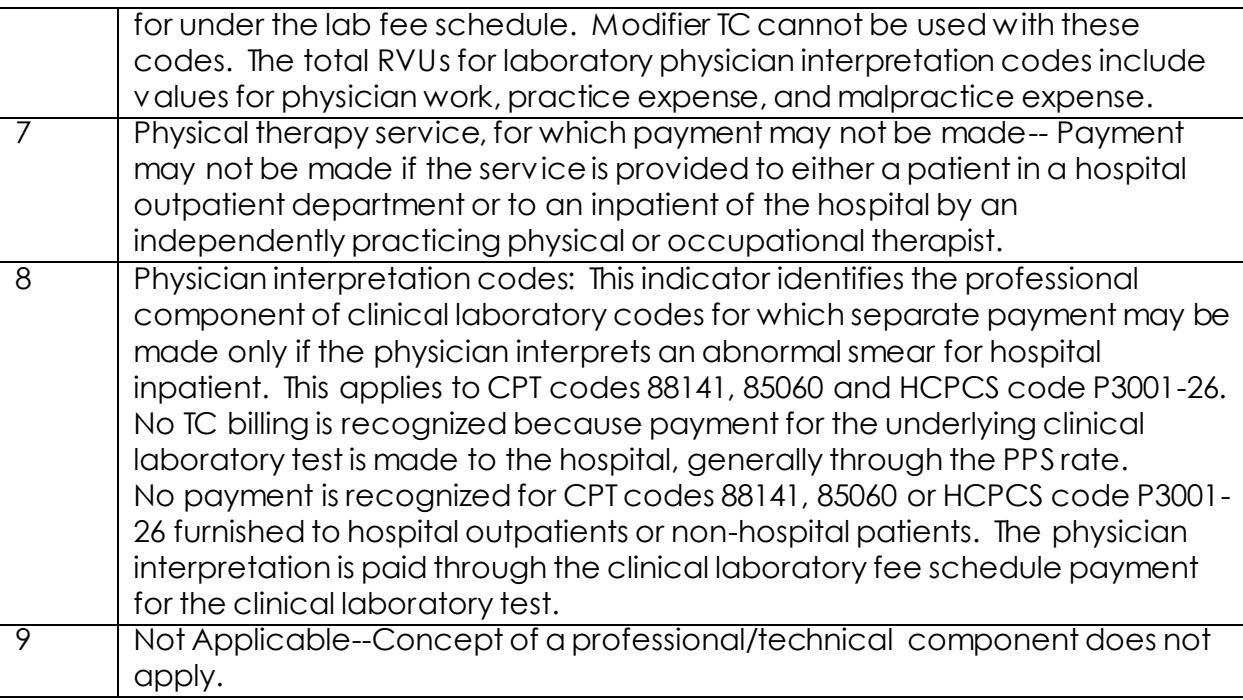

# *Multiple Procedure (Mod 51)*

Indicates applicable payment adjustment rule for multiple procedures. Tapping the row will reveal the description of the value.

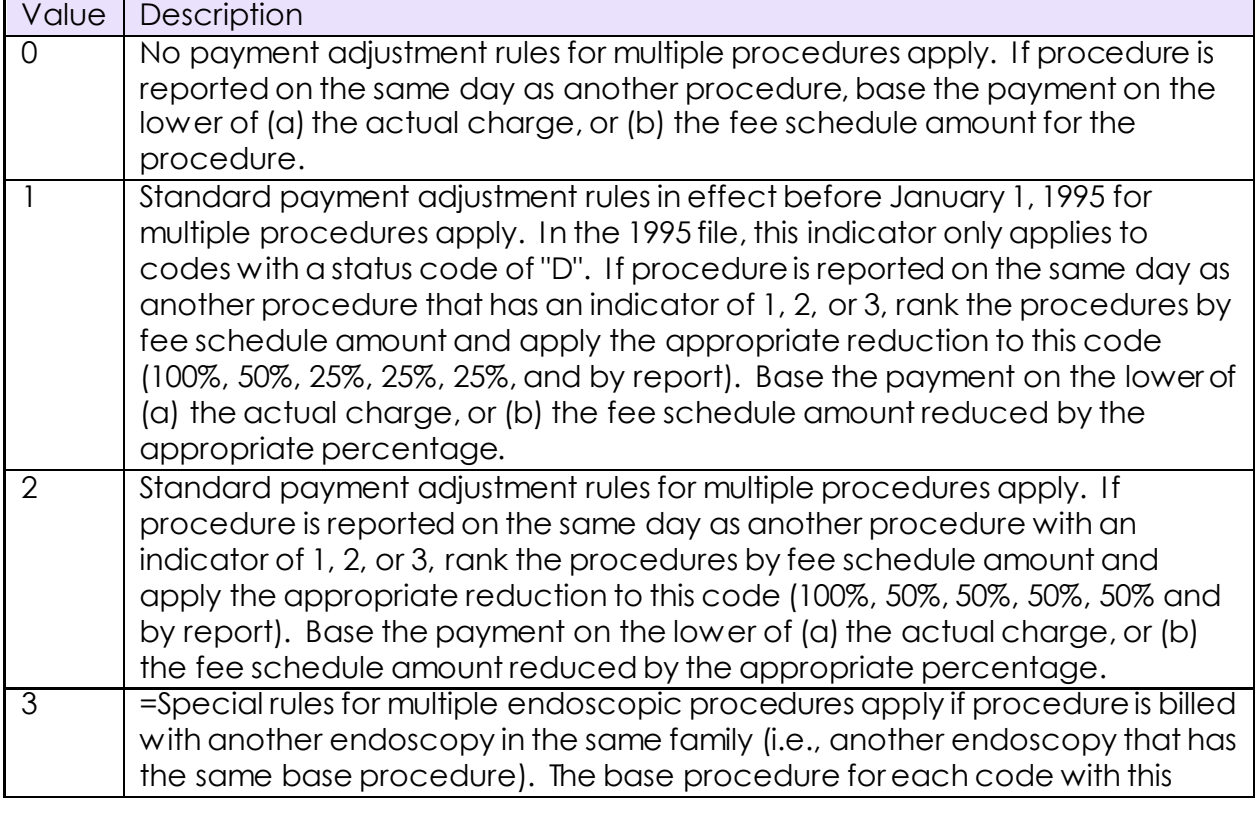

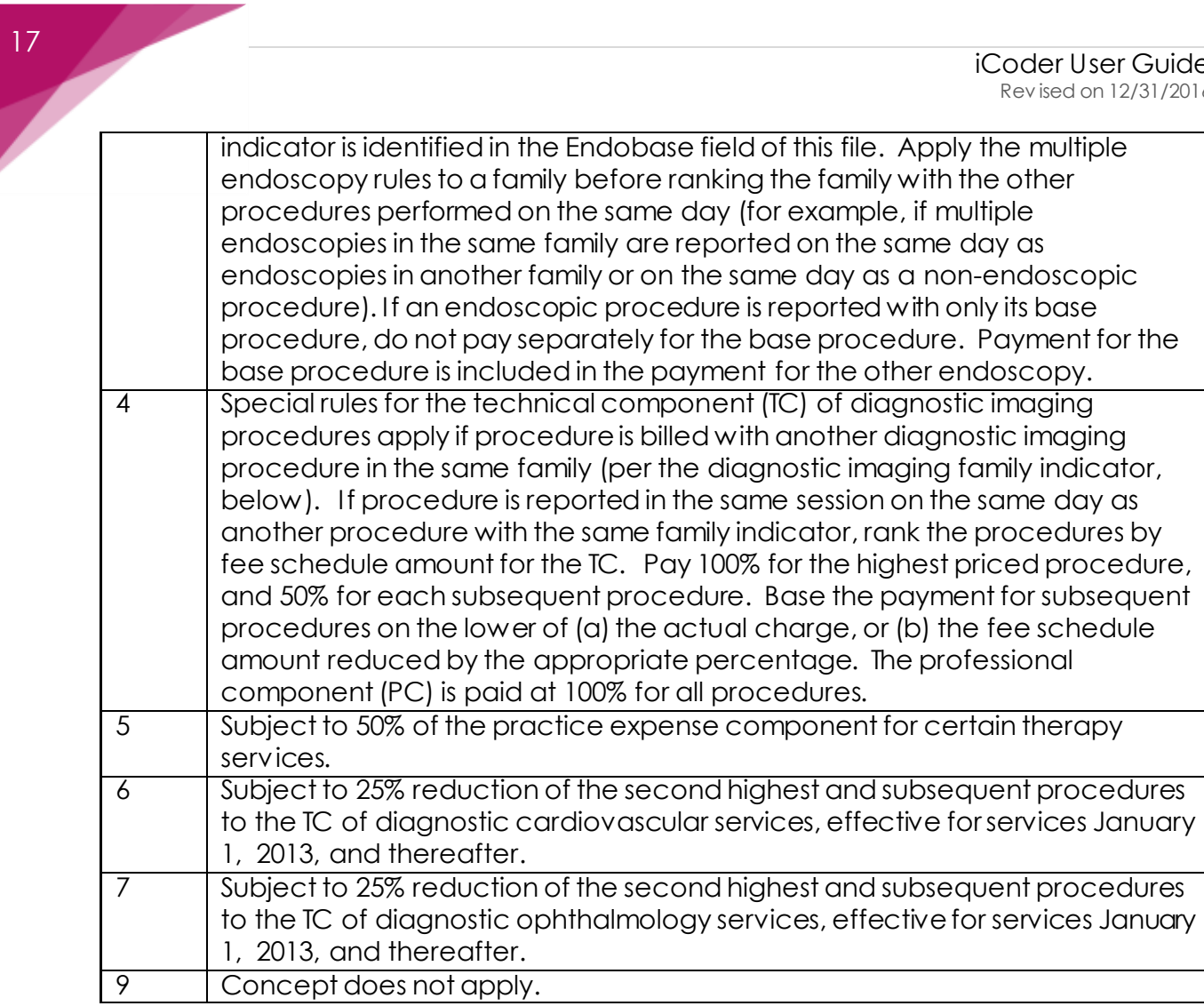

## *Bilateral Surgery (Mod 50)*

Indicates services subject to payment adjustment. Tapping the row will reveal the description of the value.

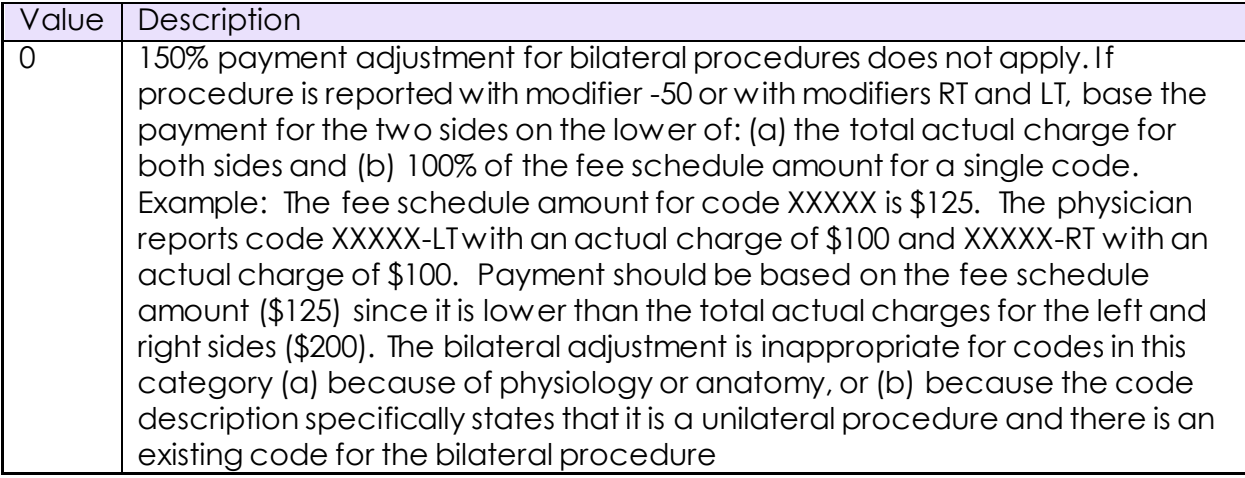

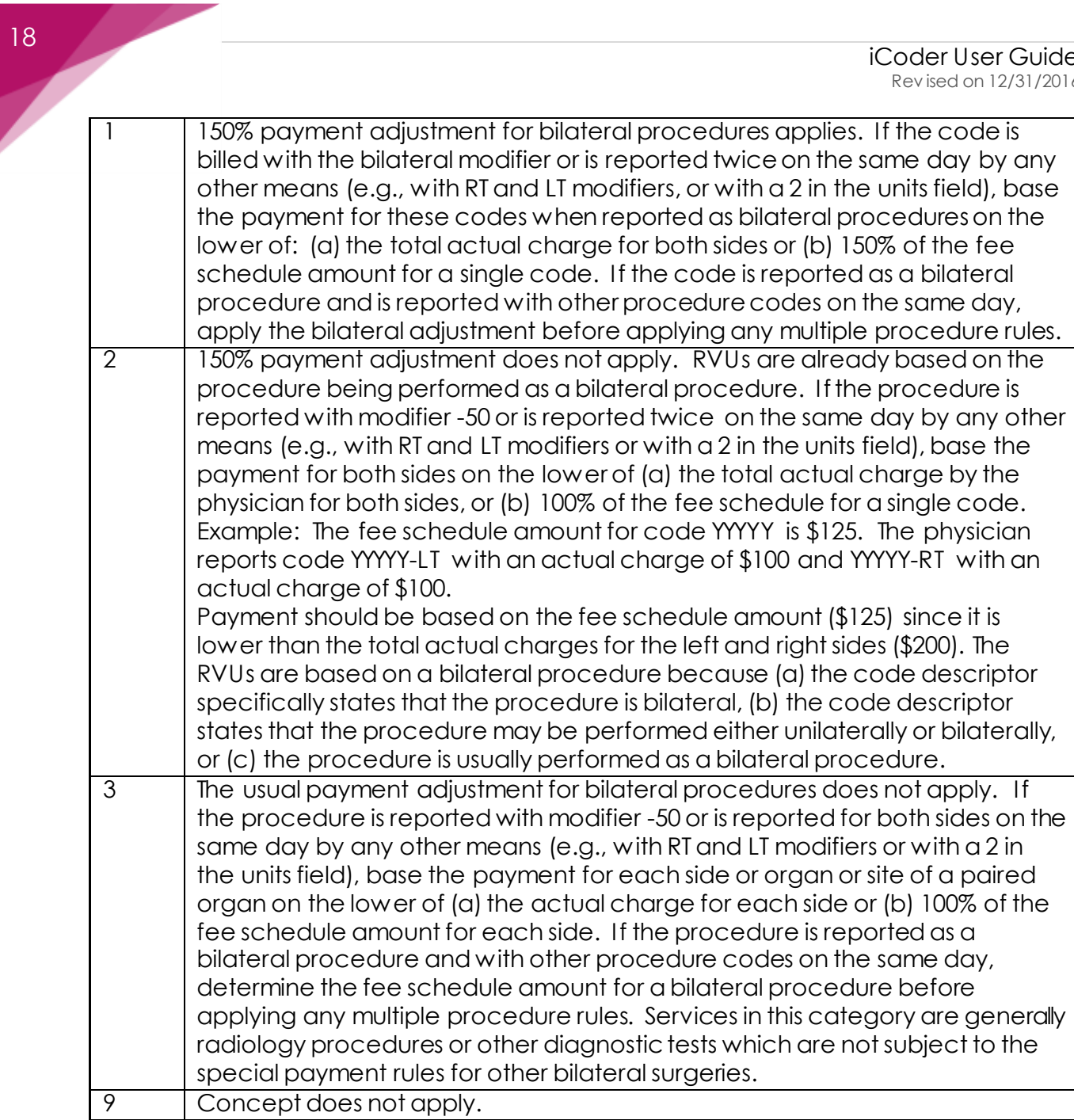

# *Assistant at Surgery*

Indicates services where an assistant at surgery is never paid for per Medicare Claims Manual. Tapping the row will reveal the description of the value.

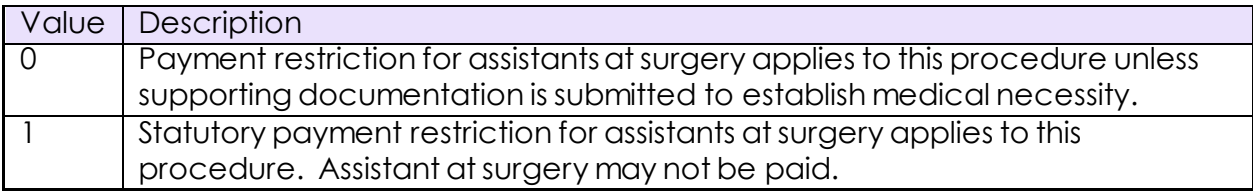

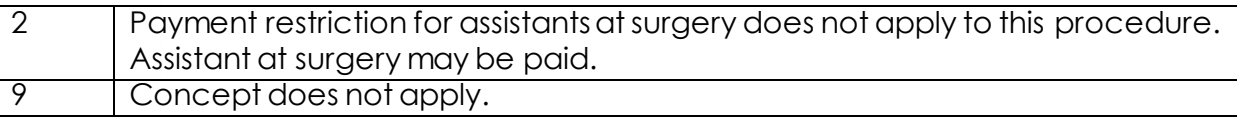

# *Co-surgeons (Mod 62)*

Indicates services for which two surgeons, each in a different specialty, may be paid. Tapping the row will reveal the description of the value.

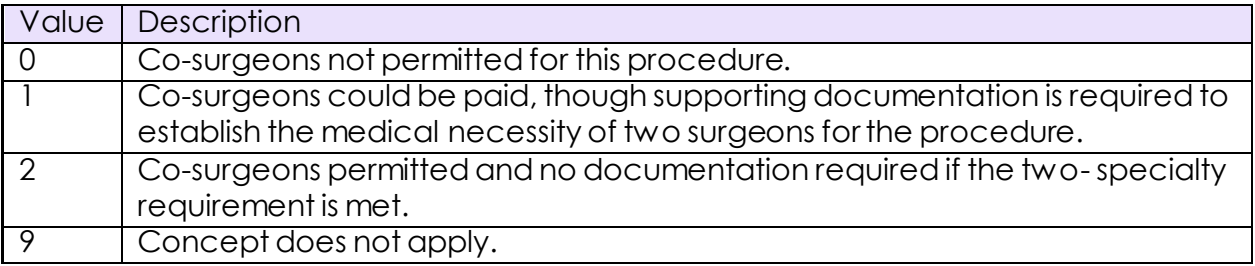

# *Team Surgery (Mod 66)*

Indicates services for which team surgeons may be paid. Tapping the row will reveal the description of the value.

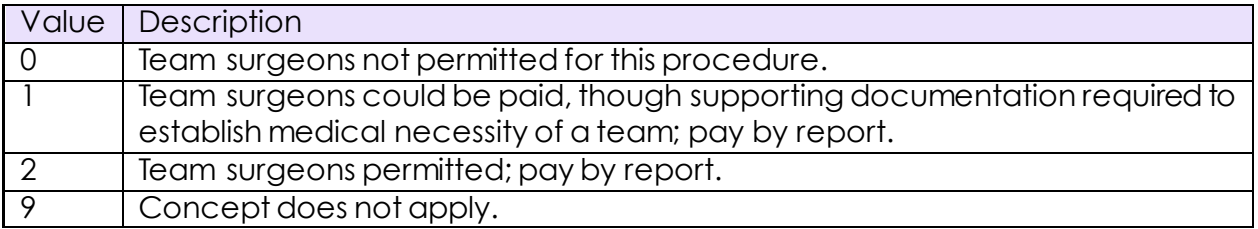

# <span id="page-19-0"></span>Anesthesia Calculator

The anesthesia calculator allows you to calculate the rate for an anesthesia code by using the anesthesia start time, end times and the patient status modifier:

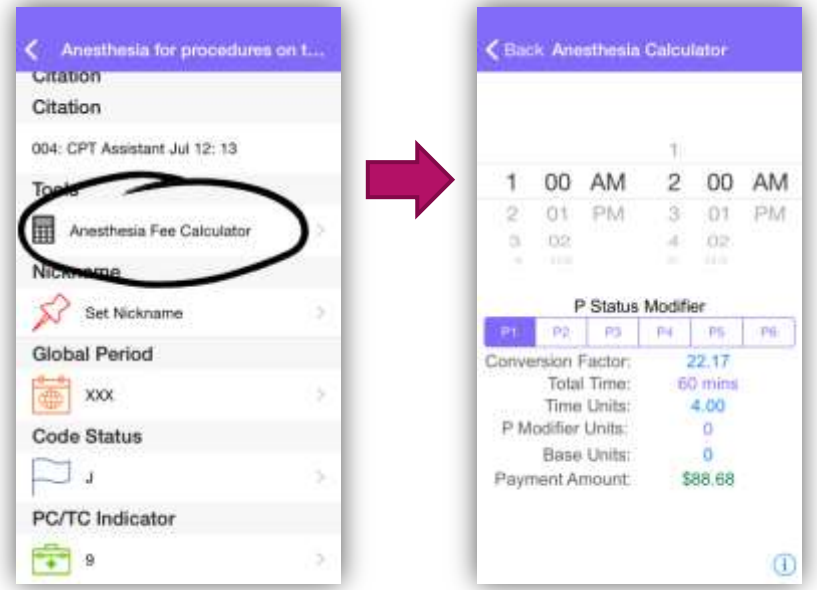

To use the calculator, you first need to find an anesthesia code to calculate for. You could use for example the CPT code 00100.

Next, select the time in which the anesthesia was performed, it must be a range within 24 hours.

Next select one of the available P status modifier. These modifiers allow you to indicate the state of the patient when the anesthesia was performed. The list includes:

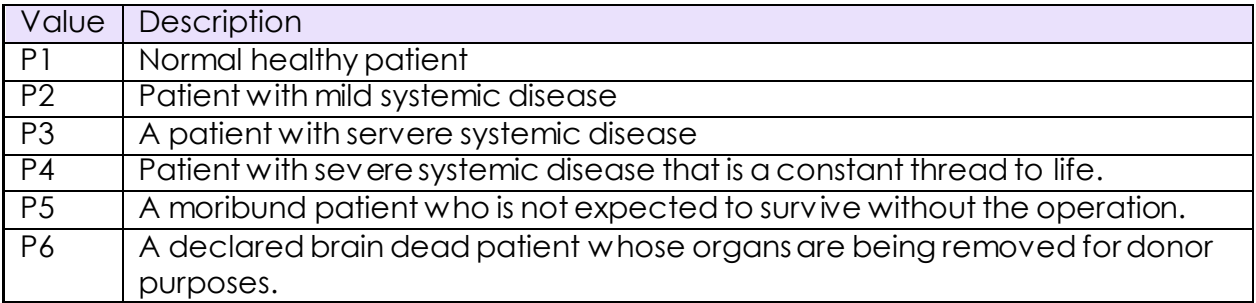

The payment amount will be automatically calculated as soon as you change any of the values. Take note that the conversion factor is dependent on your GPCI selection.

# <span id="page-20-0"></span>Guidelines and Body Areas

These are additional browsing categories that provide more information found on the CPT.

The guidelines section can help you make better coding decisions based on the guidelines by the AMA.

The body areas can help you find codes using specific anatomical areas of the body.

# <span id="page-21-0"></span>Musculoskeletal

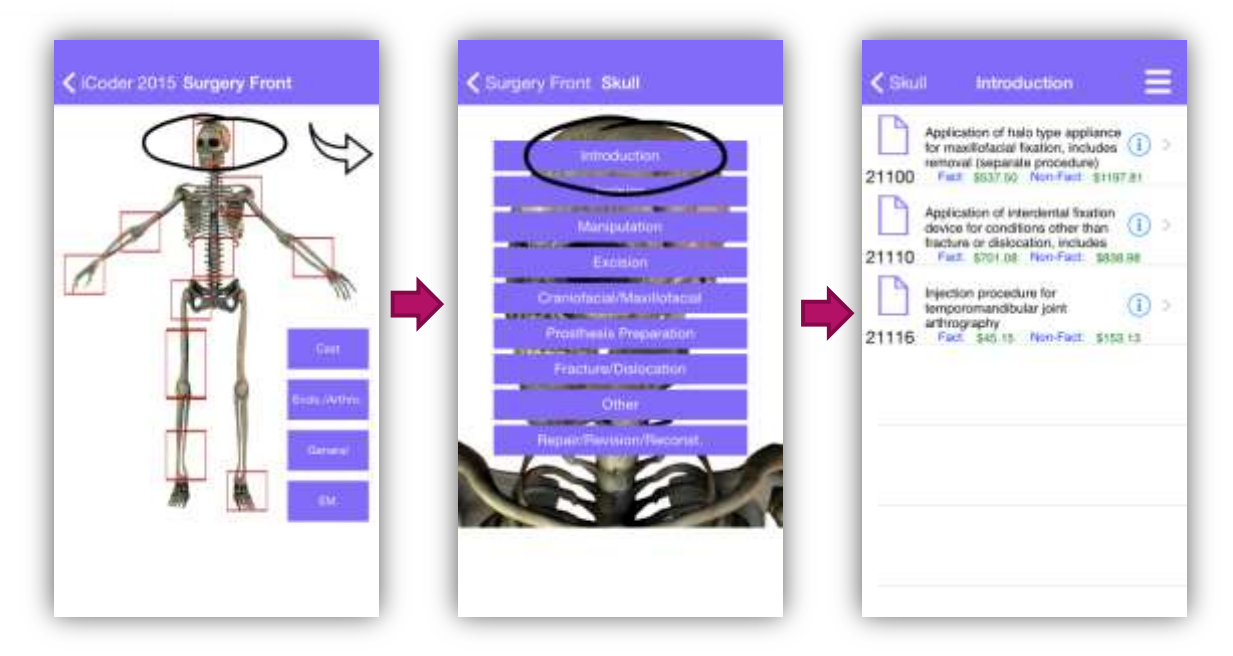

The musculoskeletal browser allows you to browse the CPT using specific areas of the musculoskeletal system.

To use it simply select the area of interest by tapping it on the image. You can use the upper right side arrow to turn the image on its back and access additional areas.

Once an area is selected, you are presented with the possible surgical options for it. Selecting any of these options will yield you the codes or categories that apply.

## <span id="page-22-0"></span>**Favorites**

The favorites screen allows you to store your favorite codes for all coding systems in a single place.

## <span id="page-22-1"></span>Adding a code to your favorites

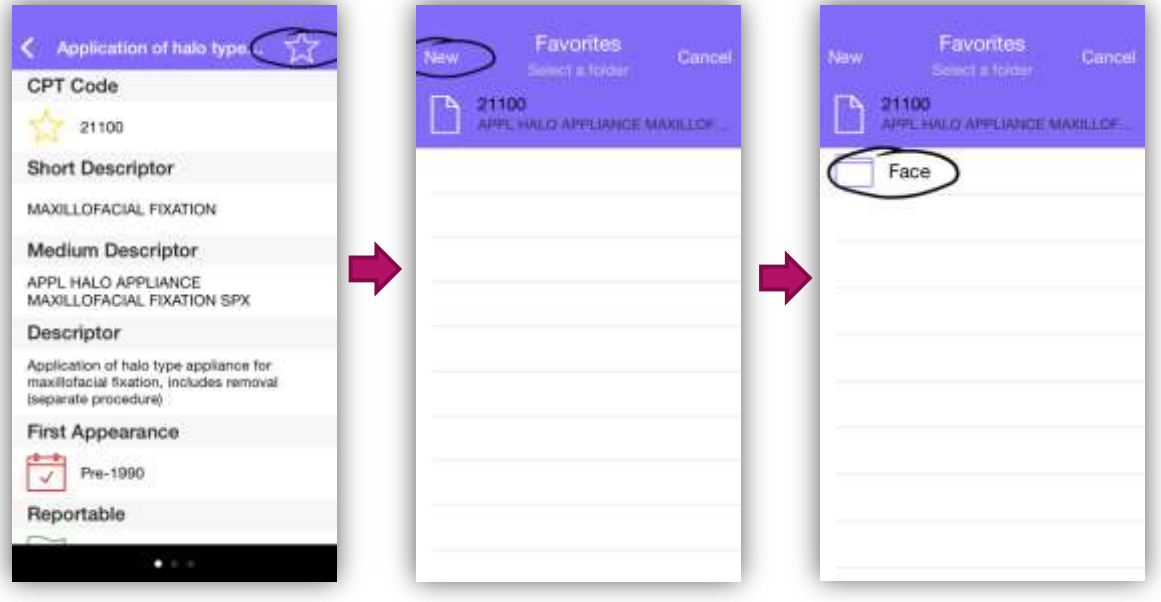

Go to the details screen of the code, either using the categories or searching for the code and then tapping it on the results.

Once you are in the details screen of the code, you will see a white star at the upper right corner of your screen, tapping this star will display the Favorites screen.

On the favorites screen you will be prompted to select a folder to place the favorite in, if you don't see any folders you can create one by using the 'New' button on the left upper corner. Once created you will see the new folder on the list.

To complete the adding of the favorite, simply tap the folder and it will be added to it.

## <span id="page-22-2"></span>Can a code be on more than one folder?

Yes, you can add a code to more than one folder, when you enter the favorite screen you will see a checkmark on the folders where the code already exists.

## <span id="page-22-3"></span>What types of folders can I have?

There are different folders for CPT and ICD codes, so all ICD9 and ICD10 codes will share folders while CPT codes will have their own independent folders.

## <span id="page-23-0"></span>How can I delete a folder?

You can delete a folder by going to the favorites screen and using the 'Edit' button found on the upper right side of the screen. Once you tap this button, you will see a red button to the left of all folders, tapping it will remove the folder and delete all favorite records on that folder.

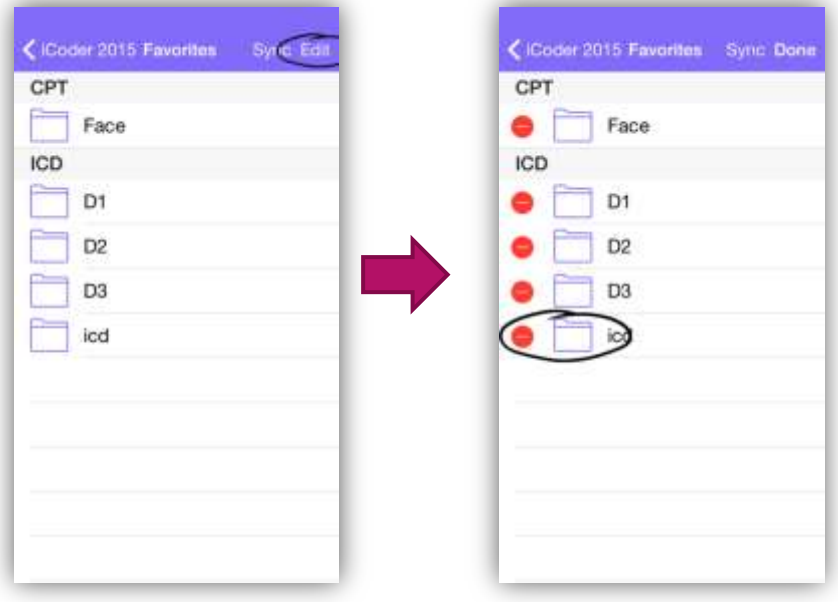

#### <span id="page-24-0"></span>How do I rename a folder?

To rename a folder, go to your favorites screen, tap the folder you want to rename and then use the PEN button found to the left of the Edit button on the upper right side of the screen. Tapping this button will prompt you for the new name for the folder.

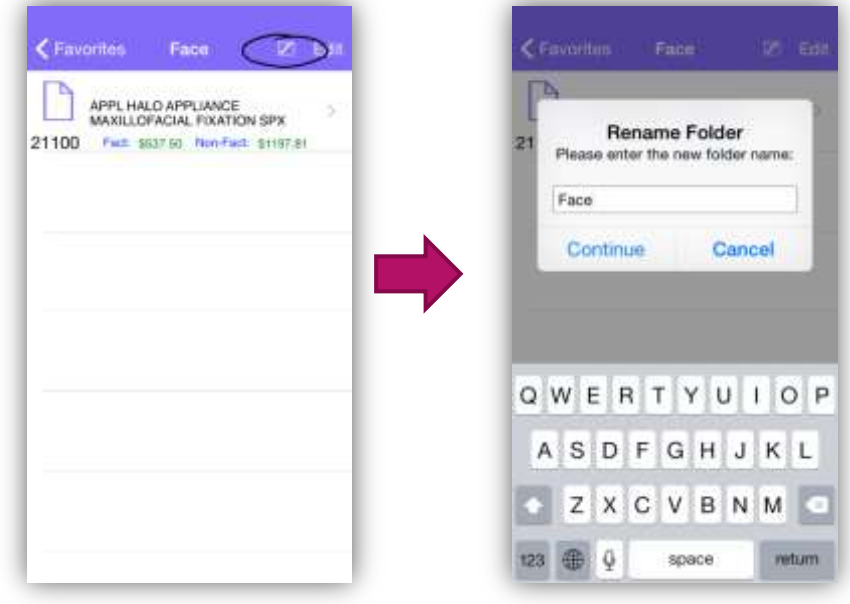

## <span id="page-24-1"></span>How do I remove a code from a folder?

To remove a code from a folder, go to your favorites screen, tap the folder where your code is and then use the 'Edit' button on the upper right side corner of the screen. You will then see a red button to the left of all codes, tapping this button will remove the code from that folder. The code will remain on any other folder were it is found. Note that you can also swipe left on any code to see the delete button and remove the code from the folder.

## <span id="page-24-2"></span>How do I make sure I don't lose my favorites?

To make sure you don't lose your favorites, you can save them to the cloud. Please see iCloud Synchronization below for instructions on how to do this.

# <span id="page-25-0"></span>iCloud Backup

## <span id="page-25-1"></span>What is iCloud?

iCloud gives you access to your music, photos, contacts, calendars, documents, and more from your Mac, iPhone, iPad, iPod touch, and Windows computer. iCloud stores your content and automatically keeps it up to date on all your devices.

## <span id="page-25-2"></span>What is iCoder iCloud Backup?

iCloud backup allows you to upload all of your favorites to your iCloud account. Once they are there, you can retrieve them easily, even if you lose your device, your device is erased or you delete the application.

To setup iCloud backup for iCoder, first make sure that you have iCloud enabled, to do this go to your settings screen as shown here:

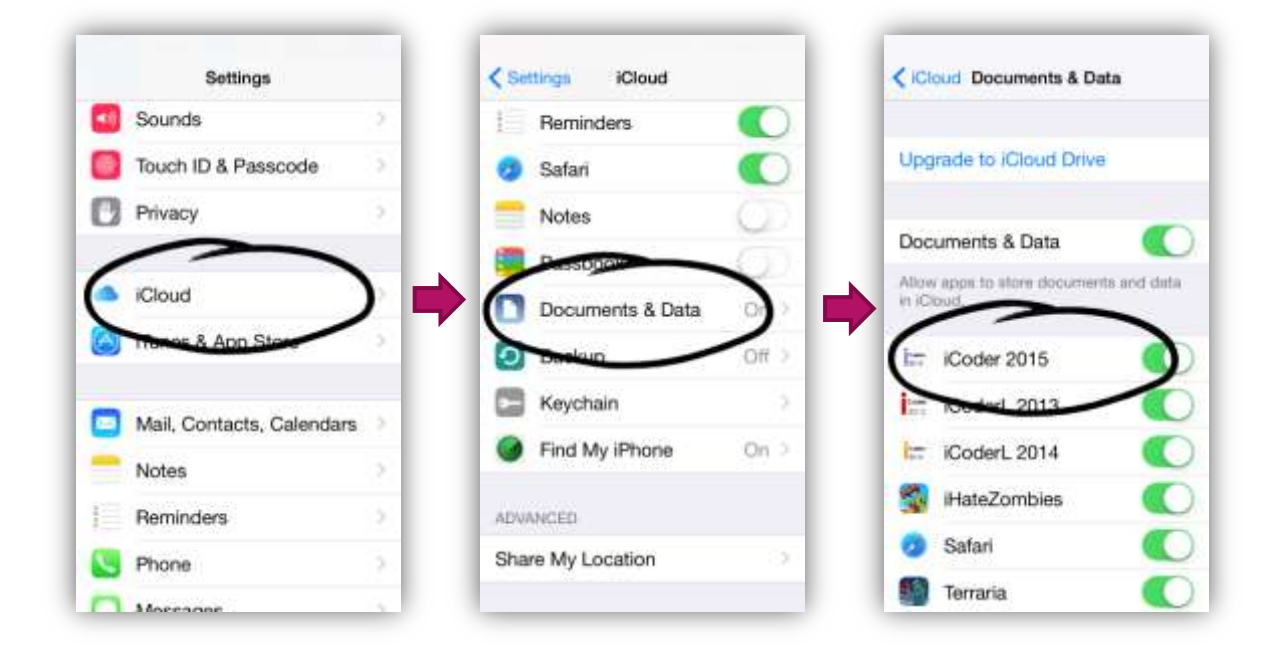

*Figure 1- Verifying iCloud Settings*

After this, go to your favorites screen and use the Sync button found on the right upper side of the screen:

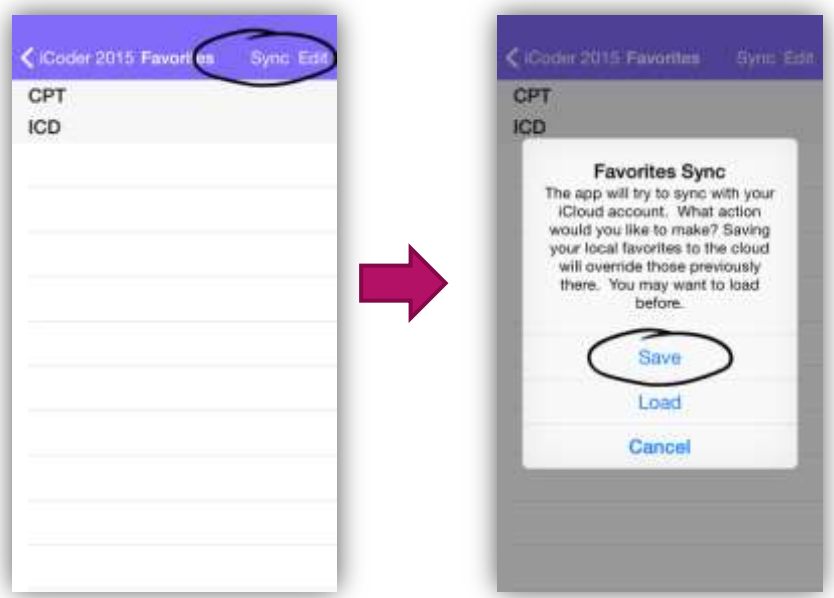

To load your favorites use the same process but using the Load button.

#### <span id="page-26-0"></span>Can I transfer my favorites from one version of iCoder say 2016 to 2017?

The backup process can be used across iCoder applications, so yes you can backup in iCoder 2016 and restore on iCoder 2017.

## <span id="page-26-1"></span>Will my nicknames be saved on the backup?

No, nicknames cannot currently be backed up, this is a limitation that we're working with for a future update of iCoder.

# <span id="page-27-0"></span>**Registration**

Registration allows you to join our mailing list.

## <span id="page-27-1"></span>Why should I register?

When you register with iCoder, we will add you to our mailing list and notify you of any news associated with iCoder, such as updates, changes or new features.

We will not give your email address to anyone and we will never send you spam.

## <span id="page-27-2"></span>Do I need to register to use the iCloud feature?

No, registration is optional and is not required to use any features of iCoder.

# <span id="page-27-3"></span>Feedback

The feedback option allows you to send us feedback for the app. You can either use feedback button or you shake your device on the screen where you found a problem or want to provide feedback.

Feedback is available on the app's main menu beginning with iCoder 2016. For older versions you can send all feedback to softwaresupport@starinix.com.

There are two types of feedback:

- A bug: A bug is a problem with the app, as such we would like to get a screenshot if possible and a pointer to where the error is, you can easily do that by shaking your device on any screen and selecting 'Report a bug', you will be allowed to draw on the area were the problem is and type a description and your email.
- General Feedback: We are always open to improve the app, and your feedback is crucial for this. To send us feedback you can either use the option on the main menu or shake your device and select 'Send Feedback'. Be sure to include your email so we can ask for more information about your request if we need to.